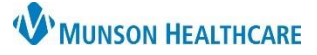

# **Chief Complaint Component** for Providers

# Cerner PowerChart and Ambulatory **EDUCATION**

The Chief Complaint component in the AMB and Manage Specialty Workflows within the Provider View allows providers to enter the patient stated complaint for the current visit or admission. If nursing staff entered the Chief Complaint during the patient intake, providers are responsible to review, modify if needed, and then sign the component. The Chief Complaint will auto populate into most ambulatory notes and the hospital Admission H & P note.

## **Chief Complaint Component**

#### **To review the Chief Complaint component**:

1. Navigate to the Chief Complaint component within the Workflow.

### **To modify and enter a Chief Complaint**:

- 2. Click into the Chief Complaint text field.
	- If the Chief Complaint has been entered by nursing, review and modify as needed.
	- If no Chief Complaint has been entered, enter one.

**To sign the Chief Complaint component**:

3. Click Sign.

**A** Provider View **A B & B < 4 100%** AMB General Surgery Wor... X Manage Surgery Workflow  $\frac{\pi}{2}$ **Chief Complaint** Selected Visit  $\mathcal{L}_t$ Chief Complaint 2 Left arm pain Documents (4) 13/255 **Vital Signs** Sign Cancel Labs ?

# **Ambulatory Organizer**

Once the Chief Complaint component has been completed by nursing or a provider, the Chief Complaint will display on the Ambulatory Organizer.

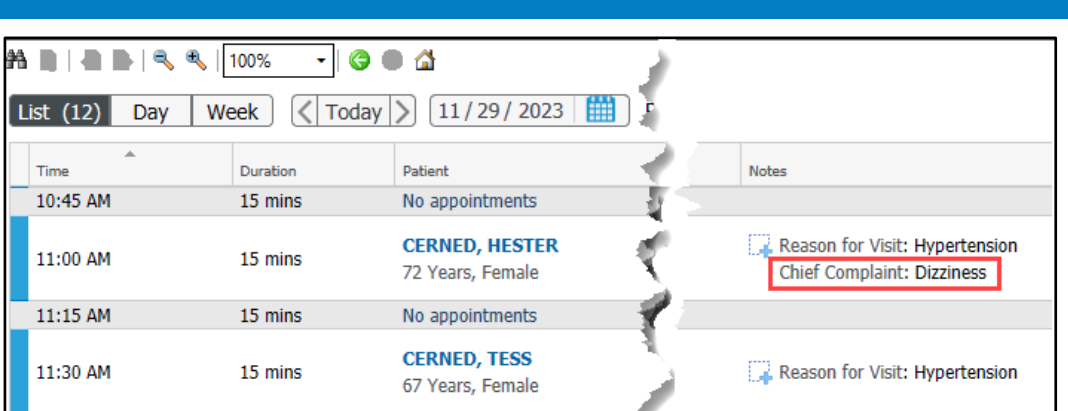

## **Dynamic Documentation Notes**

Once the Chief Complaint component has been completed, the Chief Complaint will auto populate into most ambulatory dynamic documentation notes, and the hospital Admission H & P note.

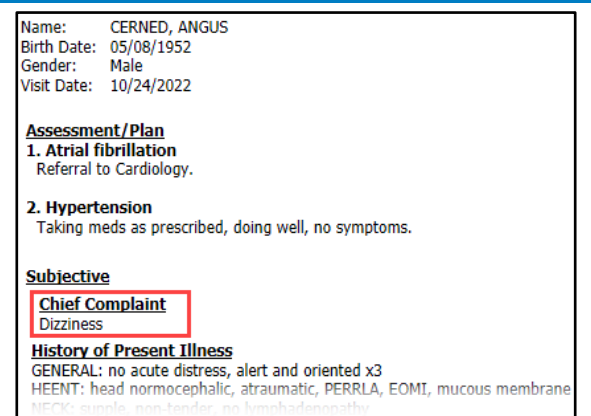